## How to Print a Journal

There are 2 options for printing a journal.

Navigation: Main Menu → Financials → General Ledger → Journals → Create/Update Journal Entries

## **Option 1**: Excel Report

- Once you are in the journal, click on the Lines tab and click on the download button

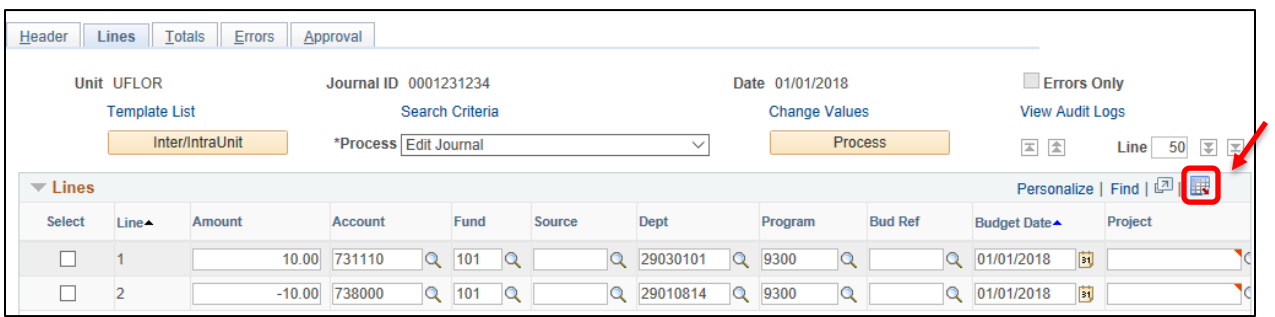

- The journal lines will be downloaded to Excel

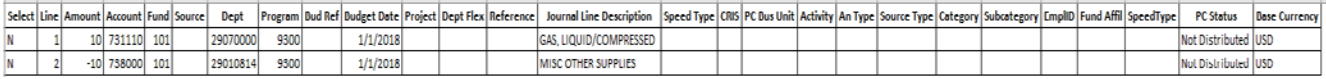

\*\*\*Note: The only lines that will be downloaded to Excel are the ones currently on your screen. Therefore, if the journal is larger than 50 lines, adjust the number of lines seen on your screen before downloading to Excel.

**Option 2**: Print Journal Report

- Open the journal, and click on the Lines tab
- In the Process drop down menu, change 'Edit Journal' to 'Print Journal'
- Click Process button

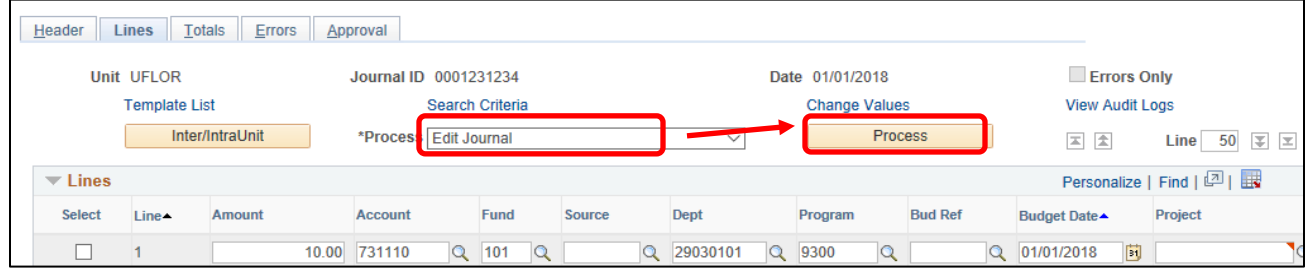

- Once you click on the Process button, 2 hyperlinks will appear on the screen 'Report Manager' and 'Process Monitor'; click on 'Report Manager'

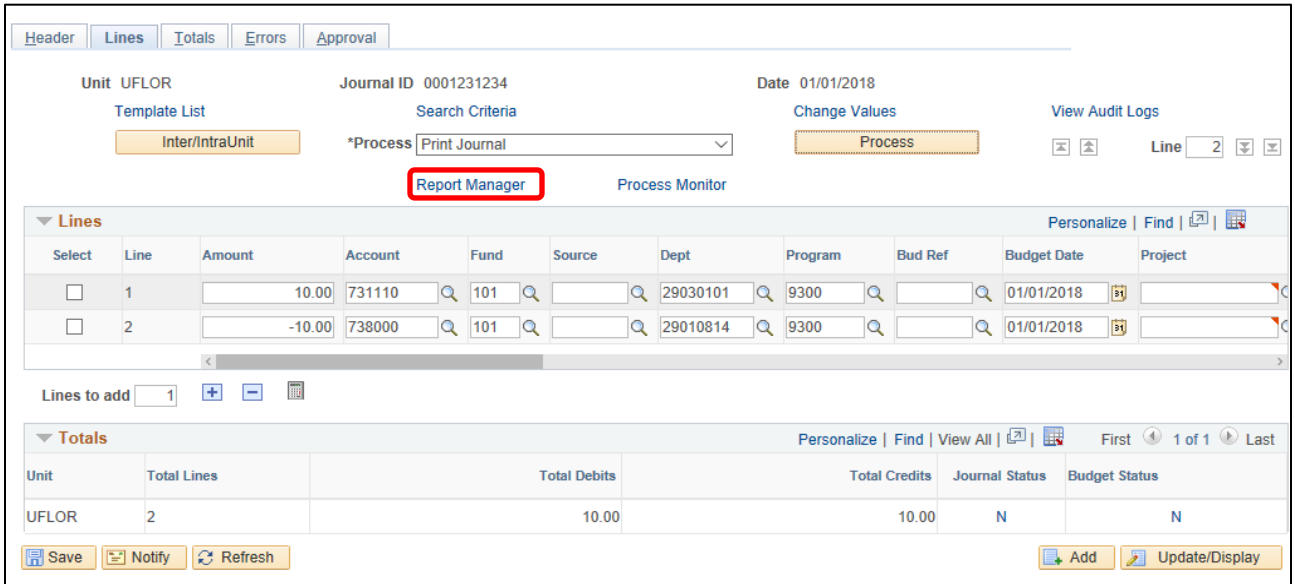

- A new screen will open. Click on the 'Administration' tab
- Click on the 'Refresh' button until your report shows up under the Report List

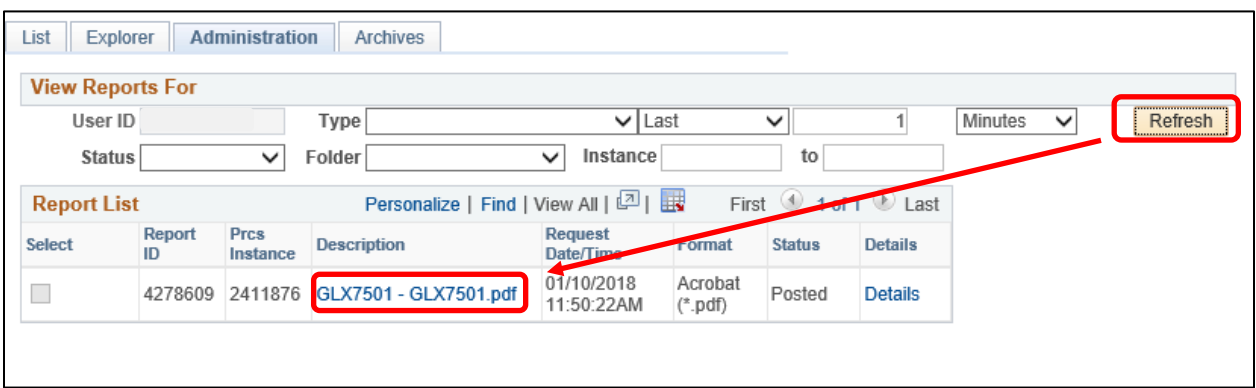

- Once the report appears under the Report List, click on the report and the Journal print page will open

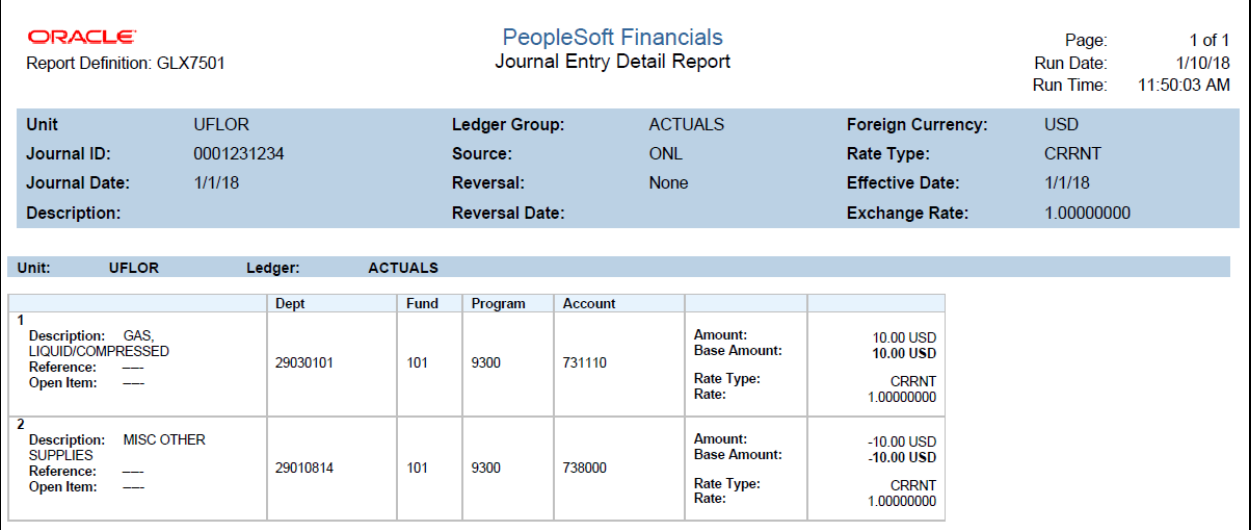